# BEET LEAFHOPPER SIGHTING REPORT 2022

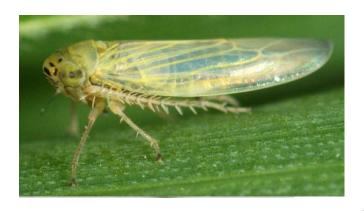

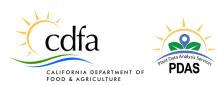

# Beet Leafhopper Sighting Report Survey 2022 Help Document

The following document is a guide to submitting a record using the Beet Leafhopper Sighting Report.

## Contents

| Contents                                                      |
|---------------------------------------------------------------|
| How to Submit a Survey                                        |
| Desktop/Laptop3                                               |
| Mobile Devices                                                |
| The Survey5                                                   |
| Different types of data entry fields in the survey5           |
| Dynamic Fields5                                               |
| Required Fields6                                              |
| Submit Survey6                                                |
| How to Use the Survey Mapping Application7                    |
| Desktop Map Window7                                           |
| Desktop Mapping7                                              |
| Mobile Map Window7                                            |
| Tips and Tricks for Mobile Devices9                           |
| Survey Dictionary11                                           |
| Questions?                                                    |
| Technical Questions Contact: pdas@cdfa.ca.gov11               |
| Program Assistance Contact: Christopher.dillion@cdfa.ca.gov11 |

## How to Submit a Survey

#### Desktop/Laptop

Go to <u>https://arcg.is/O9LyK</u> to open the survey.

#### No username/password is required

#### \*\*\*It is recommended that Google Chrome is used for Survey123 on the desktop\*\*\*

#### **Mobile Devices**

Survey123 can be used on iPads, iPhones, Androids, or any other smart devices.

- 1. Install ArcGIS Survey123 from the Google Play Store or Apple App Store
- 2. Open Survey123
  - a. Select "Continue without signing in."
  - b. If you have an ArcGIS Online account select "Sign in with ArcGIS Online" and enter in credentials.
  - c. Use the QR code reader to scan the survey QR code below (if the QR code icon does not appear on the main page search bar, select "Download surveys" at the bottom)
    - i. Or search for Beet Leafhopper Sighting Report

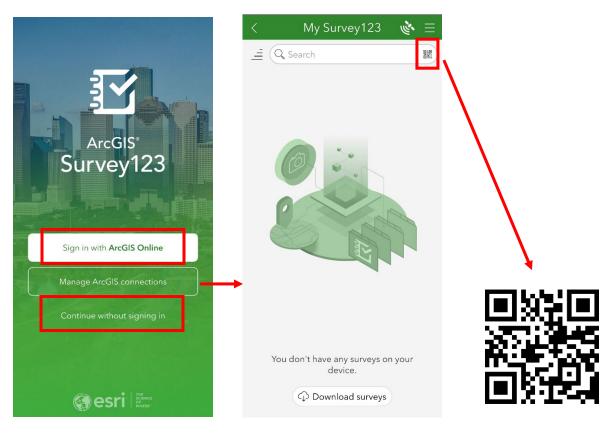

d. After scanning the code, a browser window will pop up. Select the option "Open in the Survey123 field app."

| 仚   | a survey123.arcgis.com/share.                                        |
|-----|----------------------------------------------------------------------|
| ſ   | Open in browser                                                      |
|     | Open in the Survey123 field app                                      |
| lfy | you don't have the Survey123 field app, please<br>download it first. |

e. A new, blank survey will open in the Survey123 mobile application. Either enter in a survey or select the "X" on the top left to exit the record. Back on the main page, the Beet Leafhopper Sighting Report survey is now saved on the device. When ready to enter a new record, tap the survey icon to open it, then select Collect at the bottom to begin a survey.

| $\times$                                                     | Beet Leafhopper Sighting Report   🗞 🗮                                                                                                    | <                        | My Survey123 | = پ | < CTV Leafhopper Sightir                                                                                                    | ng 🔌 🗄          |
|--------------------------------------------------------------|----------------------------------------------------------------------------------------------------|--------------------------|--------------|-----|----------------------------------------------------------------------------------------------------|-----------------|
| mandat<br>beet cu<br>virus by<br>Beet Cu<br>damag<br>occurre | fornia Department of Food and Agriculture is legislatively<br>ed to control the beet leadhopper, the only known vector of the<br>dy top virus, in order to prevent transmittal of beact curly top<br>this insect to both home gardens and commercial crops. The<br>ruly Top Virus Control Program is collecting any commodity<br>caused by the beet curly top virus and/or beet leafhopper<br>ner data for management operations. The Program thanks you<br>submission in this effort to prevent the transmission of beet<br>virus. | CTV Leathopp<br>Sighting | ater or<br>M | 鱁   | Reporting applicat<br>curly top leafhopp<br>infestation report<br>Owner: pdas_CDFA<br>Created: 10/3/22 3:13 Pl<br>Modified: 10/24/22 9:31 | er<br>ng to the |
| Subm                                                         | ission Date *                                                                                                    |                          |              |     |                                                                                                    |                 |
| 1                                                            | uesday, October 25, 2022 🛞                                                                                                    |                          |              |     |                                                                                                    |                 |
| Repo                                                         | ter Name *                                                                                                    |                          |              |     |                                                                                                    |                 |
| Repo                                                         | ter Title                                                                                                    |                          |              |     |                                                                                                    |                 |
| Conta                                                        | ict Phone Number *                                                                                                    |                          |              |     |                                                                                                    |                 |
| ( )                                                          |                                                                                                    |                          |              |     |                                                                                                    |                 |
| Conta                                                        | ct Email                                                                                                    |                          |              |     |                                                                                                    |                 |
| Reaso                                                        | n for contact                                                                                                    |                          |              |     |                                                                                                    |                 |
| B                                                            | eet leafhopper observed                                                                                                    |                          |              |     |                                                                                                    |                 |
|                                                              | urly top virus symptoms observed                                                                                                    |                          |              |     |                                                                                                    |                 |
| B                                                            | oth beet leafhoppers and curly top virus symptoms                                                                                                    |                          |              |     | + Collect                                                                                                    |                 |
|                                                              | $\checkmark$                                                                                                    |                          |              |     |                                                                                                    |                 |

Desktop and Mobile - The following should appear at the top of the screen:

Beet Leafhopper Sighting Report

### The Survey

#### Different types of data entry fields in the survey

- 1. Calendar to select the date of submission
  - Date

|    | 8/9/ | 202 | 1     |     |    |    |
|----|------|-----|-------|-----|----|----|
| «  |      | Aug | ust 2 | 021 |    | »  |
| Su | Мо   | Tu  | We    | Th  | Fr | Sa |
| 25 | 26   | 27  | 28    | 29  | 30 | 31 |
| 1  | 2    | 3   | 4     | 5   | 6  | 7  |
| 8  | 9    | 10  | 11    | 12  | 13 | 14 |
| 15 | 16   | 17  | 18    | 19  | 20 | 21 |
| 22 | 23   | 24  | 25    | 26  | 27 | 28 |
| 29 | 30   | 31  | 1     | 2   | 3  | 4  |

To expand the calendar, click on the calendar icon to the left of the date. Click the date of interest. Date will default to the current date.

#### 2. Text box for open-ended text

Reporters Name\*

| 2  | Duesdering |          |      |
|----|------------|----------|------|
| 3. | Dropdown   | choice i | ISTS |

|             | ^ |
|-------------|---|
| Filaree     |   |
| Peppergrass |   |
| Plantago    |   |
| Goosefoot   |   |

#### **Dynamic Fields**

In some cases, additional fields will appear depending on an answer to a previous question.

Example 1) In the images below, selecting "Beet leafhopper observed" under the **Reason for contact** field will prompt the field **Host plant beet leafhoppers were observed on**, whereas selecting "Curly top virus symptoms observed" will prompt the fields **Commodity type showing symptoms** and **Percent damage observed**.

|                                                    | Reason for contact                                           |  |  |
|----------------------------------------------------|--------------------------------------------------------------|--|--|
|                                                    | Beet leafhopper observed                                     |  |  |
| Reason for contact                                 | Curly top virus symptoms observed                            |  |  |
| Beet leafhopper observed                           | Both beet leafhoppers and curly top virus symptoms observed. |  |  |
| Curly top virus symptoms observed                  |                                                              |  |  |
| Both beet leafhoppers and curly top virus symptoms | Commodity type showing symptoms                              |  |  |
| observed.                                          | ~                                                            |  |  |
| Host plant beet leafhoppers were observed on.      | Percent damage observed                                      |  |  |
| ~                                                  | ✓                                                            |  |  |
|                                                    |                                                              |  |  |

Example 2) When "Provide address or description of field location" is selected under the **How would you prefer to provide location information?,** a text box for field location will appear, while when "Use mapping utility to drop point on a map" is selected, a mapping option will load instead.

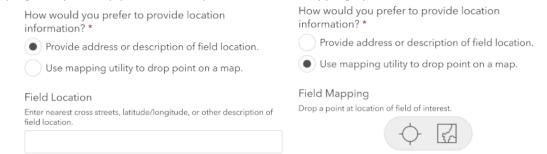

#### **Required Fields**

All fields marked with a red asterisk \*are required. Surveyors will receive an error in red for any required fields missing information and will be unable to submit the survey.

This is a required question

#### Submit Survey

Once all required fields are completed, select Submit at the bottom of the survey (desktop) or the grey check mark on the bottom right (mobile).

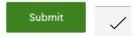

If the survey is filled out correctly, the following message will appear:

#### Desktop:

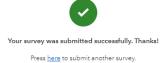

Following the link "here" will open a new, blank survey record.

#### Mobile:

|    | $\langle \rangle$                      |     |
|----|----------------------------------------|-----|
| H  | Survey Completed                       | I   |
| 3  | ➢ Send now                             | l   |
|    | $\hookrightarrow$ Continue this survey | 1   |
| TE | Save in Outbox                         | (×) |

Select "Send now" to submit the survey.

## How to Use the Survey Mapping Application

The mapping application allows the reporter to draw a point at the field location.

#### Desktop Map Window

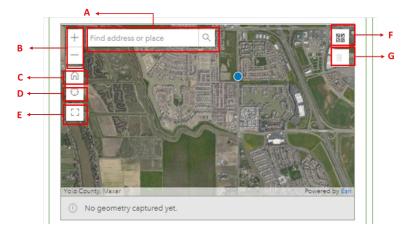

- A. Search Bar: Enter location or area of the field to be inspected. Surveyor can enter coordinates (in decimal degrees or degrees minutes seconds format), address, cross streets, city, or county. Use a set of coordinates to be most precise.
- B. Scale: Click the "+" icon to zoom in and the "-"to zoom out.
- C. Default Map View
- D. Zoom to Current Location: Navigate to current location. Must enable location services on smart device.
- E. Large Map: Expand the map window.
- F. **Base Map Selection**: Change the base map to better assist in selecting field location (suggested base maps: Imagery, Hybrid Imagery).
- G. Delete Geometry: Removes the point from the map.

#### **Desktop Mapping**

- 1. Map window will attempt to locate current location, some desktops will achieve an accurate location, but many will not.
- 2. Field location or nearby landmarks can be located using the search bar.
- 3. Once general vicinity has been located, field location can be set by clicking once while cursor is on the field of interest. A blue marker will now be displayed at field location.

#### Mobile Map Window

- 1. Select the map icon to open the map. If location services are enabled, the map will display the current location and coordinates. To edit the location, click anywhere inside the map.
- 2. In the expanded map, use search bar or click and drag map to the location of the field of interest. When blue marker is located on the correct field, click the check mark on the bottom right corner of the page to save location.

3. All other features are similar to the desktop version as outlined in the Desktop Map Window section above.

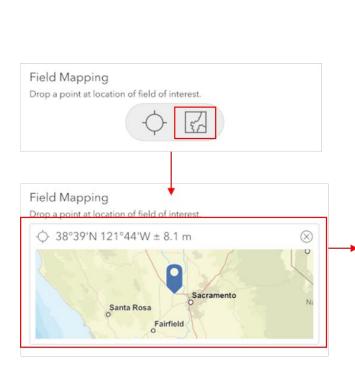

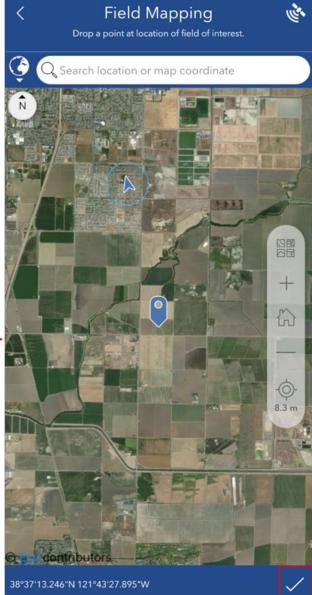

## Tips and Tricks for Mobile Devices

1. Keep the survey up to date: if you see the message below, there has been a change to the survey. Select the update message, then select the refresh icon to update.

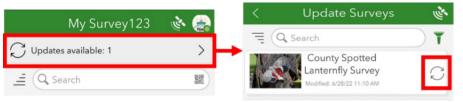

2. The Sent folder contains all surveys submitted on the device. Select the individual record to access options to view, edit and resend, or copy the data from that survey into a new record. Select the "..." elipses for the option to delete the survey from the device. Note: this does not delete the survey data, but simply removes it from the Sent folder on that device.

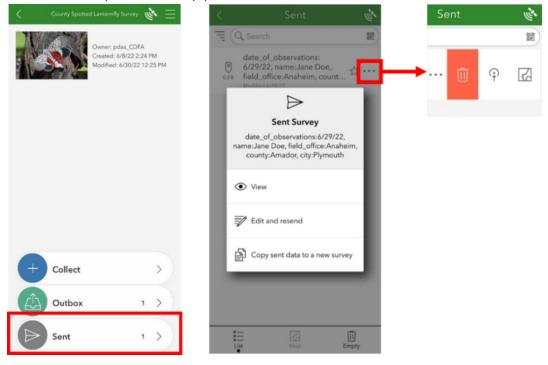

3. The Outbox folder contains all survey records started but not successfully submitted, usually due to a lack of Wi-Fi or cellular data. When selecting a survey, the option appears to view, edit or send the survey. To submit the survey, select the Send icon on the bottom right.

|           |     | date_of_observations:6/29/22,<br>name:Jane Doe,<br>field_office:Anaheim, county:<br>Meddfied 5/29/22                      |
|-----------|-----|----------------------------------------------------------------------------------------------------|
|           |     | Completed Survey<br>date_of_observations:6/29/22,<br>name:Jane Doe, field_office:Anaheim,<br>county:Amador, city:Plymouth |
|           |     | Do you want to edit this survey?                                                                                          |
| + Collect | >   | ⊗ No                                                                                                    |
| Outbox    | 1 > |                                                                                                    |
| Sent      | 1 > |                                                                                                    |

4. If a survey is closed out by selecting the "X" on the top left, the submitter has the option to save the survey to the Drafts folder. In this case, Drafts will also appear on the survey main page. Selecting the record will open the survey for completion.

| $\times$ | Spotted Lanternfly (SLF) Survey | Ξ         |
|----------|---------------------------------|-----------|
| Date *   |                                 |           |
| 11 Th    | ursday, June 30, 2022           | $\otimes$ |
| Th 🗄     | uursday, June 30, 2022          | $\otimes$ |

## Survey Dictionary

| Field                                                       | Definition                                                                                                    | Example                                                                                                    |  |
|-------------------------------------------------------------|----------------------------------------------------------------------------------------------------|----------------------------------------------------------------------------------------------------|--|
| Date*                                                       | Date of survey. Will default to the date the                                                                                                    | 8/9/2021                                                                                                    |  |
|                                                             | survey is completed.                                                                                                    |                                                                                                    |  |
| Reporter Name*                                              | The person completing the sighting report.                                                                                                    | John Smith                                                                                                    |  |
| Reporter Title*                                             | Reporter's relationship to CDFA.                                                                                                    | PCA, grower, etc.                                                                                                    |  |
| Contact Phone Number*                                       | Best phone number to reach reporter                                                                                                    | (530) 123-4567                                                                                                    |  |
| Contact Email                                               | Best email address to reach reporter                                                                                                    | j.smith@gmail.com                                                                                                    |  |
| Reason for Contact*                                         | What is the reason for this report?                                                                                                    | Multiple choice: <i>Beet leafhopper</i><br>observed, Beet leafhopper found on<br>trap, Curly top virus symptoms<br>observed, or a combo of the above.            |  |
| Host plant beet<br>leafhoppers were observed<br>on.         | If leafhoppers were observed, what plant were they found on?                                                                                                  | Multiple choice: filaree,<br>peppergrass, Plantago, goosefoot,<br>lambsquarter, London rocket,<br>Russian thistle, or Bassia                                     |  |
| Commodity type showing symptoms                             | If curly top virus symptoms were observed,<br>on what crop?                                                                                                   | Multiple choice: tomato, sugarbeet,<br>muskmelon, squash, pumpkin,<br>cucumber, dry bean, green lima<br>bean, green snap bean, pepper,<br>spinach, or watermelon |  |
| Percent damage observed                                     | Estimate of what percent of plants show curly top damage?                                                                                                    | 5-10%                                                                                                    |  |
| How would you prefer to<br>provide location<br>information? | Would you prefer to give verbal description of field location, or use a map.                                                                                  | Multiple choice: <i>Provide address or description of field location or Use mapping utility to drop point on a map</i> .                                         |  |
| Field Location                                              | Address, latitude/longitude, or description of field location.                                                                                                | 39.0755, -121.89013 or 'County road<br>24 at road 103, field on the NE<br>corner of the intersection'                                                            |  |
| Field Mapping                                               | Enter address or coordinates, then use the<br>mouse to pan/zoom to the field location.<br>Mobile: press and drag finger to pan/zoom<br>to the field location. | See Section:<br>How to use the Survey Mapping<br>Application                                                                                                    |  |
| Photographs                                                 | Option to include photographs of leafhoppers or damaged plants.                                                                                               | Can use photographs from file or capture photos using device camera.                                                                                             |  |

## Questions?

Technical Questions Contact: pdas@cdfa.ca.gov

Program Assistance Contact: Christopher.dillion@cdfa.ca.gov